# User's Guide TPS25750 Application Customization Tool 用户指南

# **Via** TEXAS INSTRUMENTS

#### **Albert Anwar**

摘要

本用户指南介绍了安装过程以及如何使用该工具为 TPS25750 器件创建可用的配置映像。此外, 还介绍了将配置 设置导入和导出至 TPS25750 器件的过程。

有关每个配置的详细信息不在本用户指南的范围之内。

# 内容

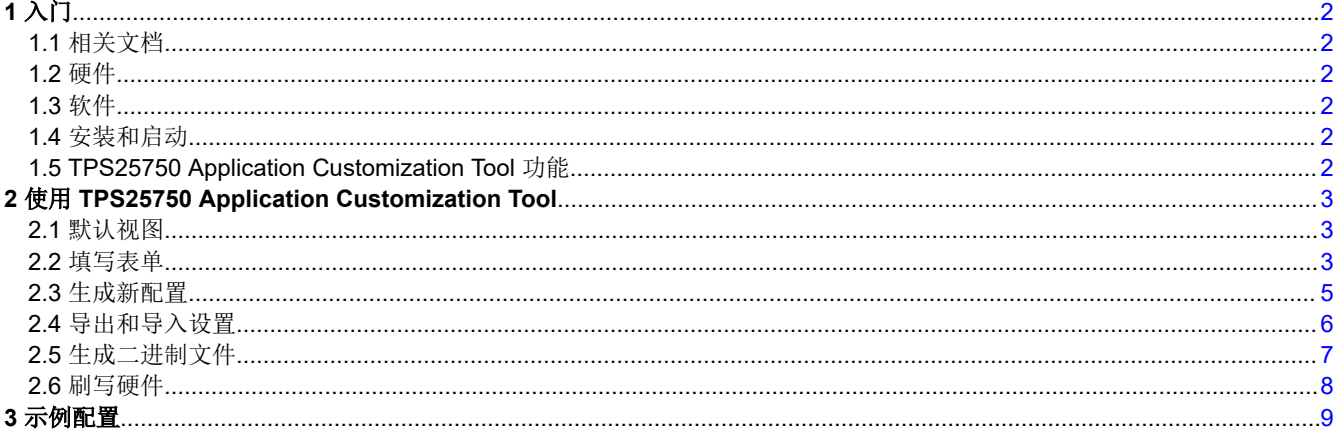

## 插图清单

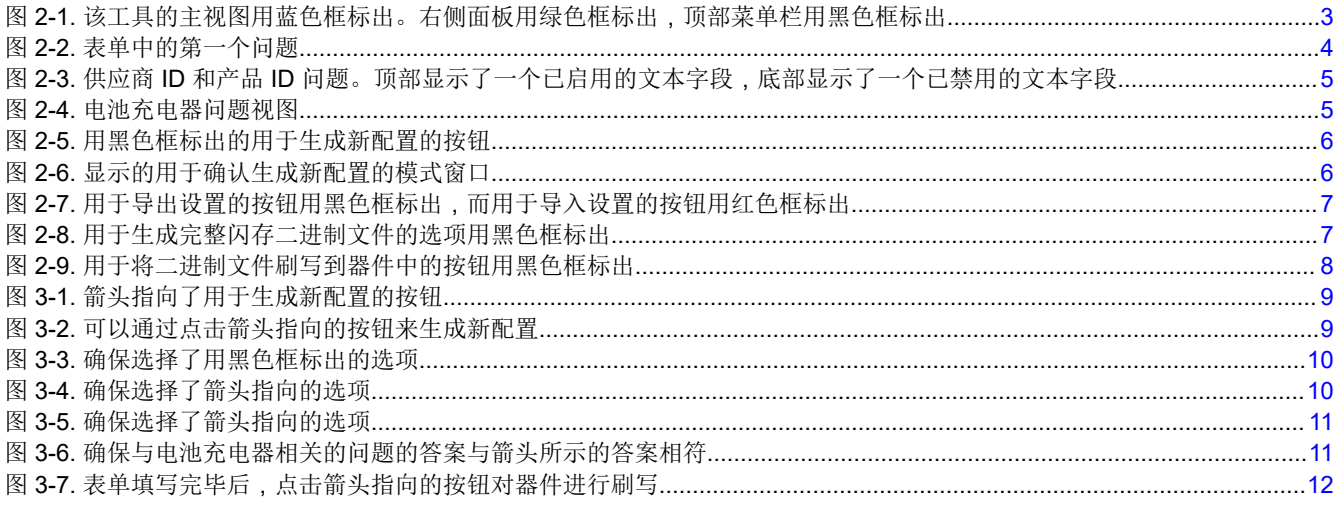

## 商标

所有商标均为其各自所有者的财产。

#### <span id="page-1-0"></span>Texas **STRUMENTS**  $\lambda$  /7 [www.ti.com.cn](https://www.ti.com.cn)

# **1** 入门

# **1.1** 相关文档

- 德州仪器 (TI),*TPS25750* [针对电源应用进行了优化且具有集成电源开关的](https://www.ti.com/lit/pdf/SLVSFR7) *USB Type-C* 和 *USB PD* 控制器 数据表
- 德州仪器 (TI),*TPS25750* [主机接口技术参考手册](https://www.ti.com/lit/pdf/SLVUC05)
- 德州仪器 (TI),*[TPS25750 EVM](https://www.ti.com/lit/pdf/SLVUBY2)* 用户指南

# **1.2** 硬件

获取以下所需硬件:

- 具有至少一个 USB 2.0(或更高版本)端口的 PC
- TPS25750-EVM
- 笔记本电脑圆口直流电源适配器 (20V)
- 支持 USB 2.0 低速信号的 USB Micro-B 转标准 USB-A 线缆(适用于 TIVA 接口)

# **1.3** 软件

所需软件可从 [TI Gallery](https://dev.ti.com/gallery/) 获取,可以通过网络浏览器运行(需要使用 Chrome、Firefox 或 Safari)。如需采用该 运行方式,则需要将 TI Cloud Agent 作为浏览器扩展插件进行安装并将其安装在 PC 上。启动应用后,将显示安 装 TI Cloud Agent 的说明。

该软件也可以在 PC 上本地运行。如需采用该运行方式,则需要在本机安装 GUI Composer Runtime。若要安装 GUI Composer Runtime,请点击 Gallery 中所列应用之一内的向下箭头,然后查看显示的底部链接集。在选择您 的本机操作系统后,打开安装程序并按照提示安装程序。

# **1.4** 安装和启动

该工具可以通过网络浏览器启动,也可以作为本机应用启动。

### **1.4.1** 网络浏览器

- 1. 在 Gallery 中搜索 "TPS25750 Application Customization Tool"。
- 2. 找到之后,点击具有正确工具的卡片。
- 3. 随着应用的启动,应该会打开一个新选项卡。如果尚未安装 TI Cloud Agent,则应显示安装所需软件的说明。

# **1.4.2** 本机应用

- 1. 在 Gallery 中搜索"TPS25750 Application Customization Tool"。
- 2. 找到之后,点击卡片左下方的向下箭头,然后查看显示的顶部链接集。选择您的本机操作系统,然后打开安装 程序。
- 3. 安装程序打开后,按照说明安装应用。

## **1.5 TPS25750 Application Customization Tool** 功能

TPS25750 Application Customization Tool 为用户提供以下功能:

- 生成新的配置设置。
- 将配置设置加载到器件。
- 以 JSON 格式保存配置信息。

<span id="page-2-0"></span>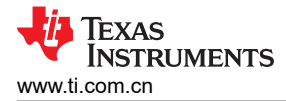

# **2** 使用 **TPS25750 Application Customization Tool**

# **2.1** 默认视图

TPS25750 Application Customization Tool 启动后,页面中央会出现一个默认表单。表单的右侧是有用的常见功 能。顶部导航栏提供指向该工具的文档的链接。

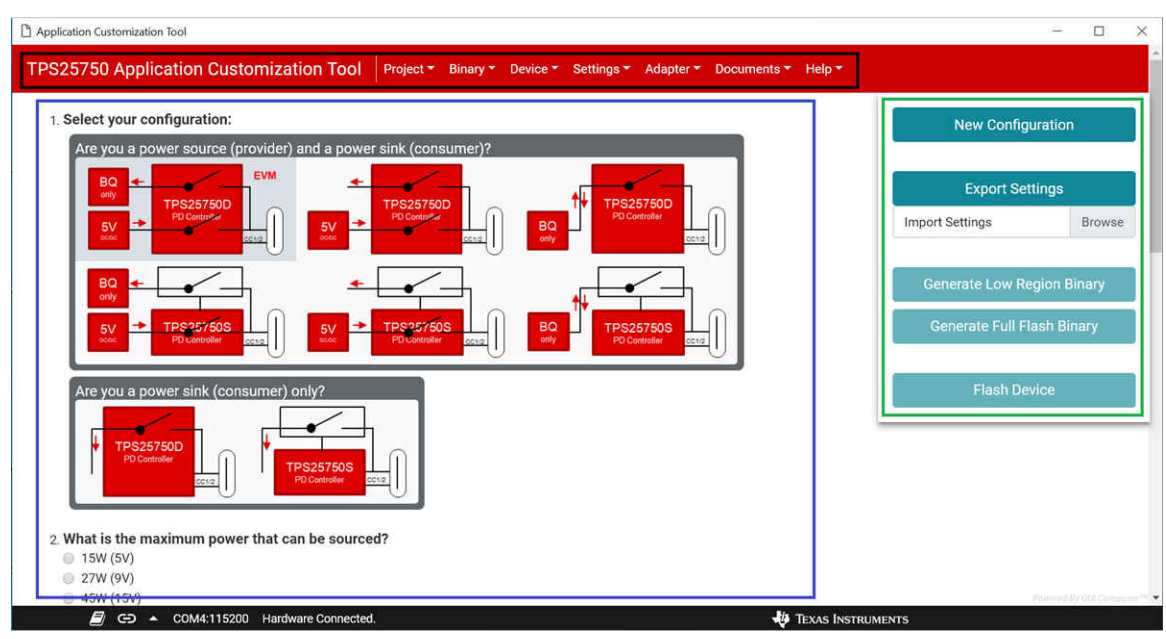

### 图 **2-1.** 该工具的主视图用蓝色框标出。右侧面板用绿色框标出,顶部菜单栏用黑色框标出

### **2.2** 填写表单

表单是位于该工具中央位置的主要组件。可以通过选择所需的选项来回答表单上的许多问题。回答其他问题时需 要输入文本,其格式由问题本身指定。根据对其他问题的回答,某些问题也可能被禁用。表单填写完毕后,将启 用右侧面板上用于生成二进制文件或对器件进行刷写的选项。

表单的第一个问题要求选择可与 TPS25750 搭配使用的配置。该器件可以采用两类主要的配置:供电和受电器 件,或仅受电器件。这两个主要类别中的每一个都具有多种可能的配置。有关该问题的显示方式,请参阅下面的 图 [2-2](#page-3-0)。

<span id="page-3-0"></span>1. Select your configuration:

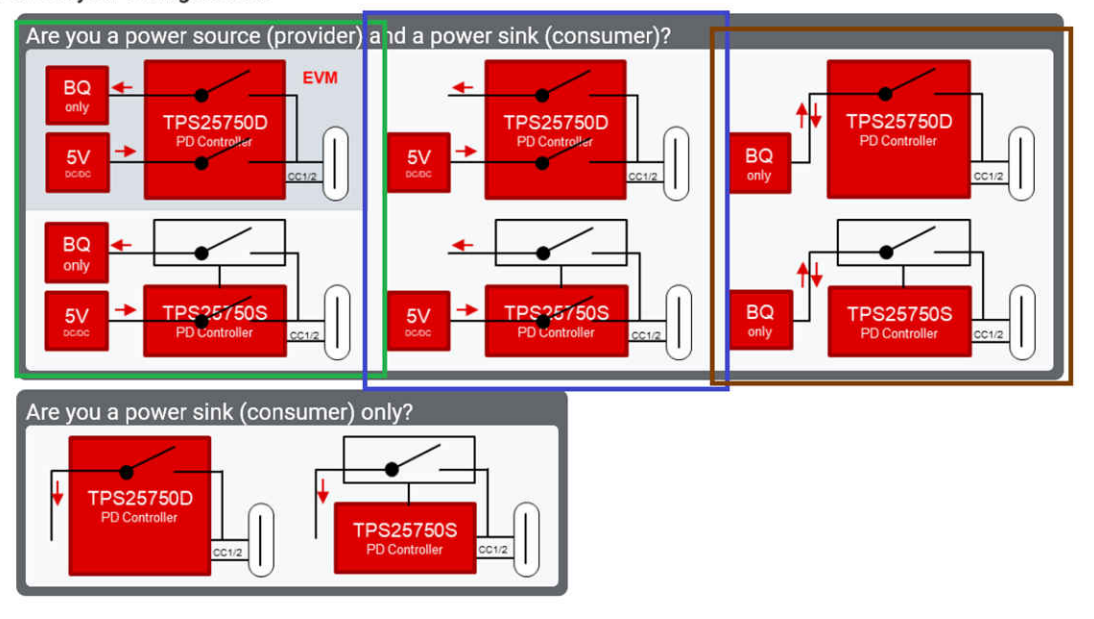

图 **2-2.** 表单中的第一个问题

在该器件充当供电和受电器件的类别中,一组选项是该器件通过 5V 直流/直流转换器提供电力,以及通过 BQ 器 件(电池充电器)接受电力。该组选项在图 2-2 中用绿色框标出,显示在此类别的左侧,TPS25750D 型号位于顶 部,TPS25750S 型号位于底部。

另一组选项是该器件通过 5V 直流/直流转换器提供电力,以及通过非 BQ 器件接受电力。该组选项在图 2-2 中用 蓝色标出,显示在此类别的中间,TPS25750D 型号位于顶部,TPS25750S 型号位于底部。

此类别中的最后一组选项是该器件通过 BQ 器件(电池充电器)提供和接受电力。该组选项在图 2-2 中用棕色框 标出,显示在此类别的右侧,TPS25750D 型号位于顶部,TPS25750S 型号位于底部。

在第二类中,仅配置了电力接受,只有两个选项:使用 TPS25750D 型号(显示在左侧),以及使用 TPS25750S 型号(显示在右侧)。

以下两个问题询问可以提供或接受的最大功率是多少。如果没有配置供电器件,则会禁用询问最大供电功率的问 题。

以下两个问题询问器件的首选数据角色和首选电力角色。

第六个问题询问器件应支持的最高数据速度标准是怎样的。如果没有使用 USB 数据,则应选择该选项。

接下来的两个问题分别询问供应商 ID 和所需的产品 ID。供应商 ID 应由 USB-IF 提供,而产品 ID 只是一个配置标 识符。如果您希望自行输入这些问题的答案,请首先为这些问题选择 Yes 选项,然后使用 4 位十六进制数字填写 相应的文本框。请参阅下面的图 [2-3](#page-4-0),直观了解这些问题。

<span id="page-4-0"></span>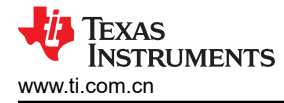

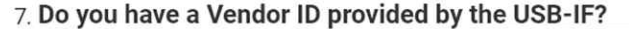

• Yes, enter here in hexadecimal format: 0x e.g. 0a8f, BC23

No, use the TI Vendor ID in the Vendor Information File (VIF)

#### 8. Do you have a desired Product ID?

○ Yes, enter here as a 4-digit hexadecimal number: 0x e.g. 123d, FA10

No, use "0x0000" as the Product ID

### 图 **2-3.** 供应商 **ID** 和产品 **ID** 问题。顶部显示了一个已启用的文本字段,底部显示了一个已禁用的文本字段

最后一组问题对应于 BQ 器件 ( 电池充电器 ) 配置。如果在第一个问题中选择了没有使用 BQ 器件的配置,则会 禁用这些问题。第一个问题询问正在使用哪个 BQ 器件。接下来的两个问题询问电池充电器的电压和电流应该是 多少。输入电池充电器电压或电流时,有效数字的范围会显示在文本框的占位符上。输入的数字应该是一个整数 或指定到百分位的十进制数 (例如 16.18)。也可以针对电压问题在数字末尾添加 *V* (可选),或针对电流问题在 数字末尾添加 *A*(可选)。请参阅图 2-4,直观了解这些问题。

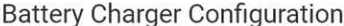

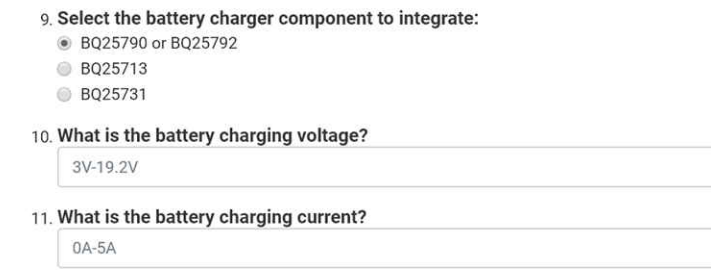

### 图 **2-4.** 电池充电器问题视图

### **2.3** 生成新配置

若要为您的 TPS25750 器件生成新的自定义配置,请点击右侧菜单中的 *New Configuration* 按钮。该按钮在图 [2-5](#page-5-0)  中用黑色框标出。将显示一个模式窗口,要求您确认重置表单,如图 [2-6](#page-5-0) 所示。这将擦除现有配置并将表单重置 为默认设置。建议先导出现有表单,以免现有配置丢失。

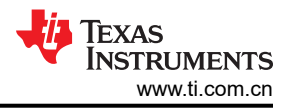

<span id="page-5-0"></span>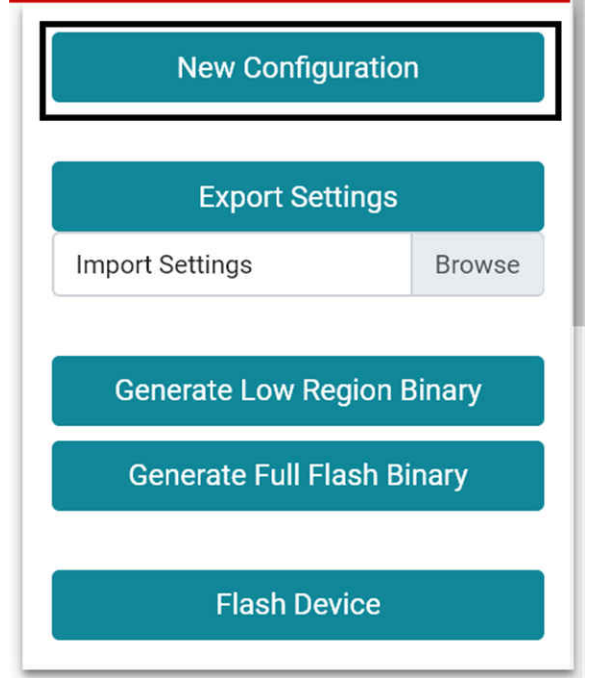

### 图 **2-5.** 用黑色框标出的用于生成新配置的按钮

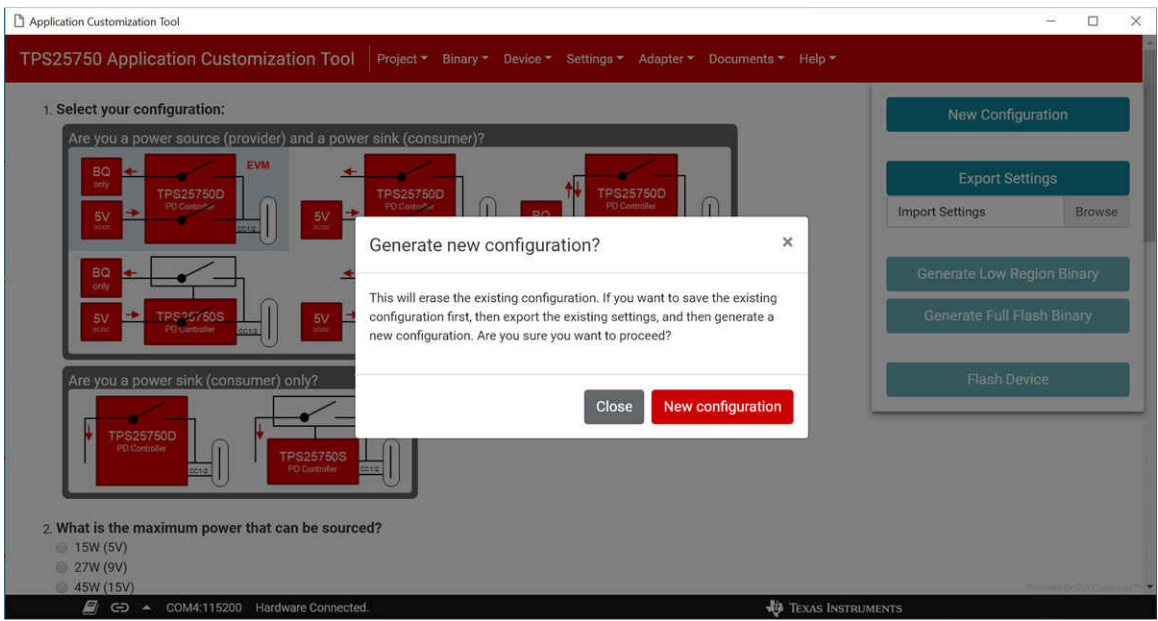

### 图 **2-6.** 显示的用于确认生成新配置的模式窗口

## **2.4** 导出和导入设置

若要导出当前工具设置(包括表单所示的器件当前配置),请点击右侧菜单中的 *Export Settings* 按钮,该按钮在 图 [2-7](#page-6-0) 中用黑色框标出。这将下载包含设置信息的新文件。默认文件名为 *configXXXX.json*,其中 *XXXX* 是在表 单的第 8 题中设置的 4 字符产品 ID。

若要导入当前工具设置(包括表单所示的器件当前配置),请点击右侧菜单中的 *Import Settings* 按钮,该按钮在 图 [2-7](#page-6-0) 中用红色框标出。这将打开一个文件菜单,其中应选择通过导出设置输出的文件。选择该文件后,将恢复 该文件指定的设置。

<span id="page-6-0"></span>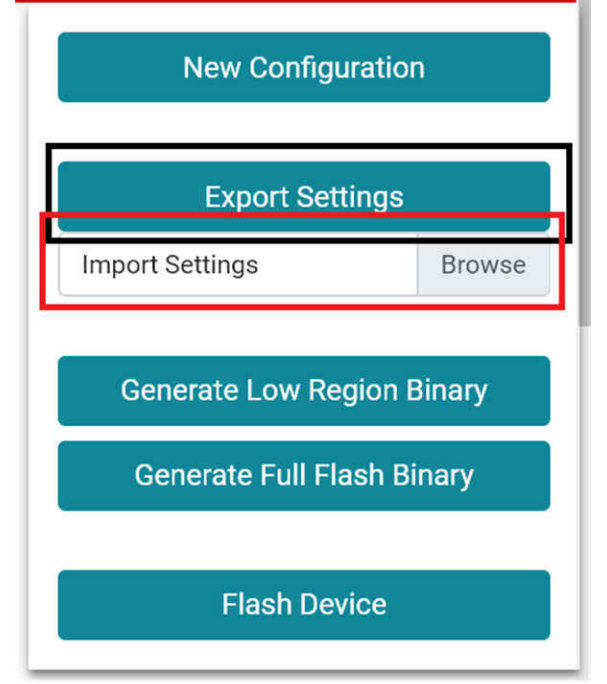

### 图 **2-7.** 用于导出设置的按钮用黑色框标出,而用于导入设置的按钮用红色框标出

### **2.5** 生成二进制文件

表单填写完毕后,将启用右侧面板中的 *Generate Full Flash Binary* 选项(在图 2-8 中用黑色框标出)。点击该按 钮后,将下载一个二进制文件。然后可以使用该二进制文件对硬件器件进行刷写。所下载二进制文件的默认文件 名为 *fullFlash.bin*。

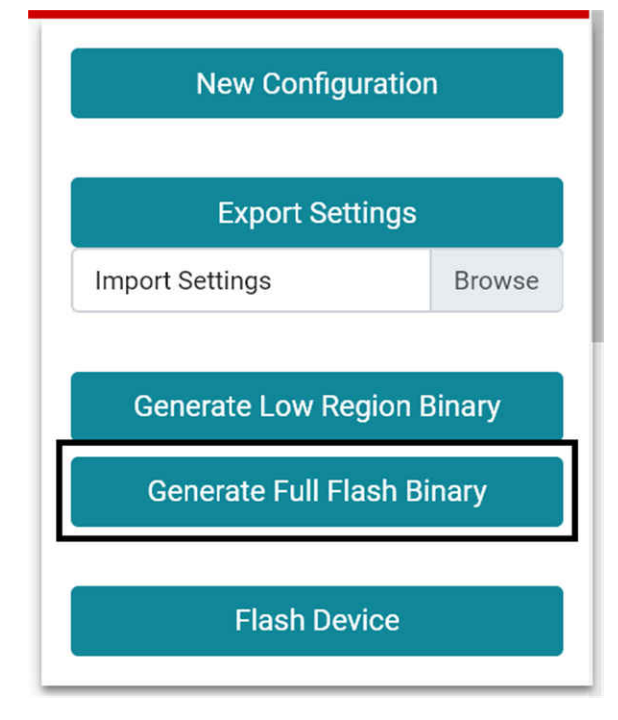

### 图 **2-8.** 用于生成完整闪存二进制文件的选项用黑色框标出

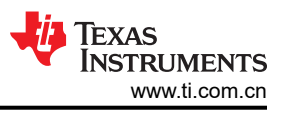

# <span id="page-7-0"></span>**2.6** 刷写硬件

可以通过点击右侧面板中的 *Flash Device*(在图 2-9 中用黑色框标出)并使用新配置来更新硬件。与生成二进制 文件类似,该选项仅在表单填写完毕后可用。点击该按钮后,系统将自动通过表单生成二进制文件并将其上传到 器件中。该功能目前仅适用于 TPS25750EVM。

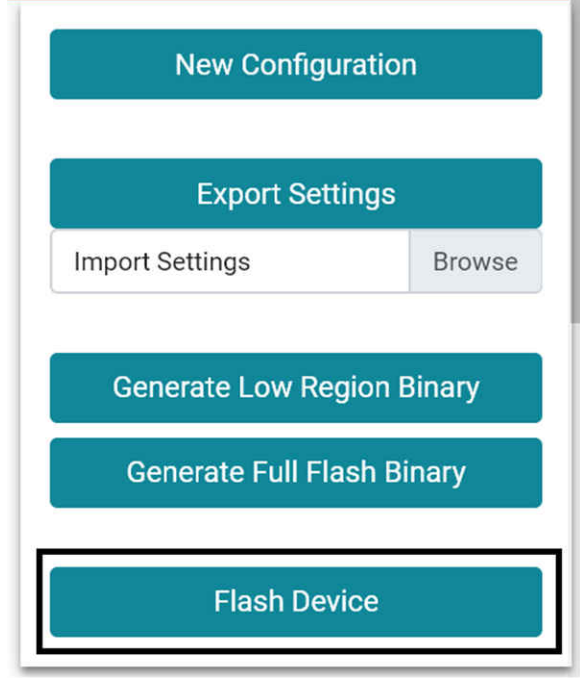

图 **2-9.** 用于将二进制文件刷写到器件中的按钮用黑色框标出

<span id="page-8-0"></span>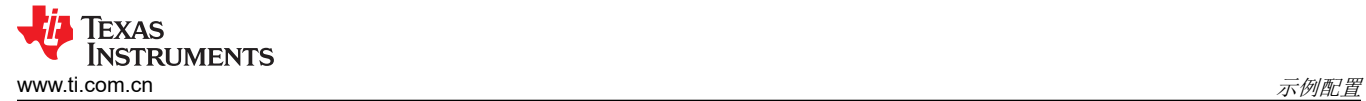

## **3** 示例配置

本节将介绍如何设置一个新配置、填写表单以及对器件进行刷写。需要使用 TPS25750EVM 来执行最后一步。如 果没有提供该器件,仍然可以执行示例中的其余操作步骤。

• 选择右侧面板上的 *New Configuration* 按钮。请参见图 3-1。

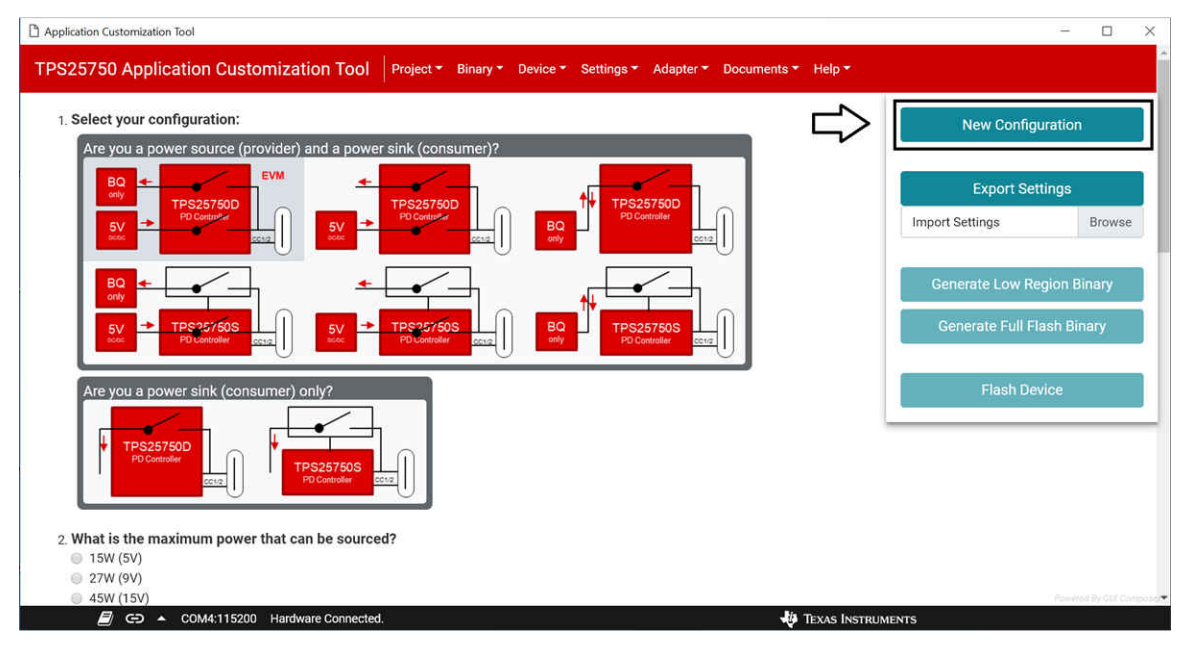

### 图 **3-1.** 箭头指向了用于生成新配置的按钮

• 显示模式窗口后,请点击红色的 New configuration 按钮,如图 3-2 所示。这将重置表单上的任何现有配置。

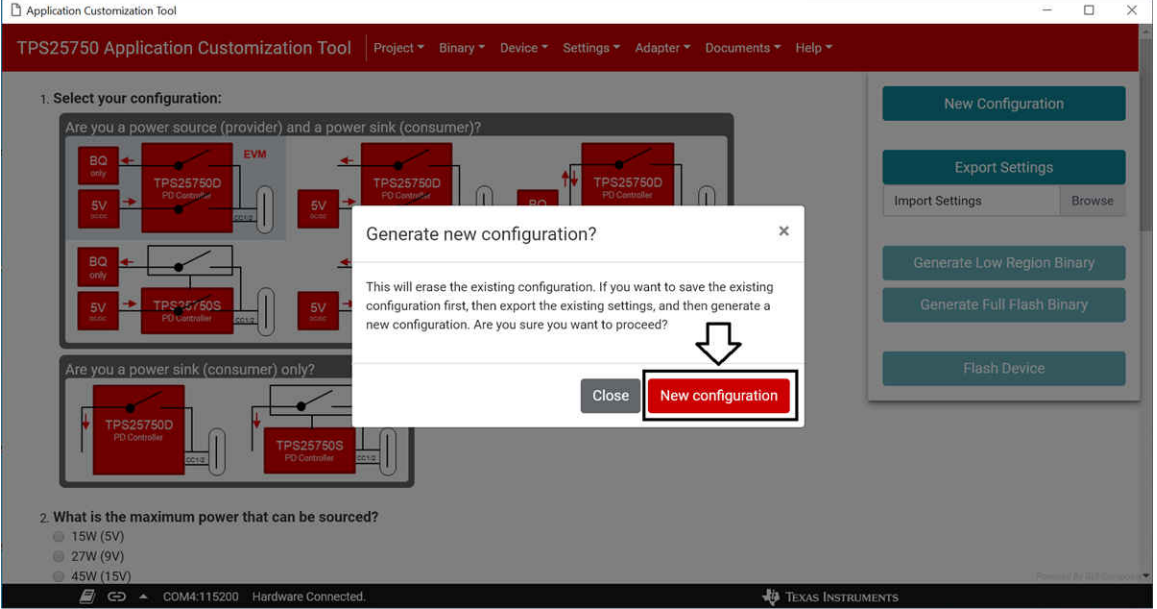

### 图 **3-2.** 可以通过点击箭头指向的按钮来生成新配置

• 第一个问题应该已经填写完成。确保选择了左上方的选项。

<span id="page-9-0"></span>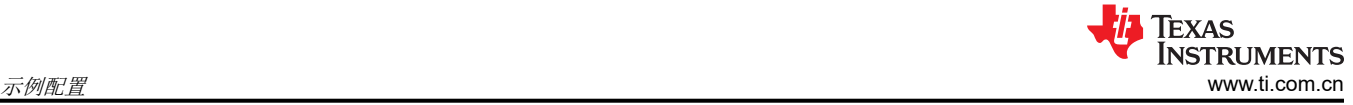

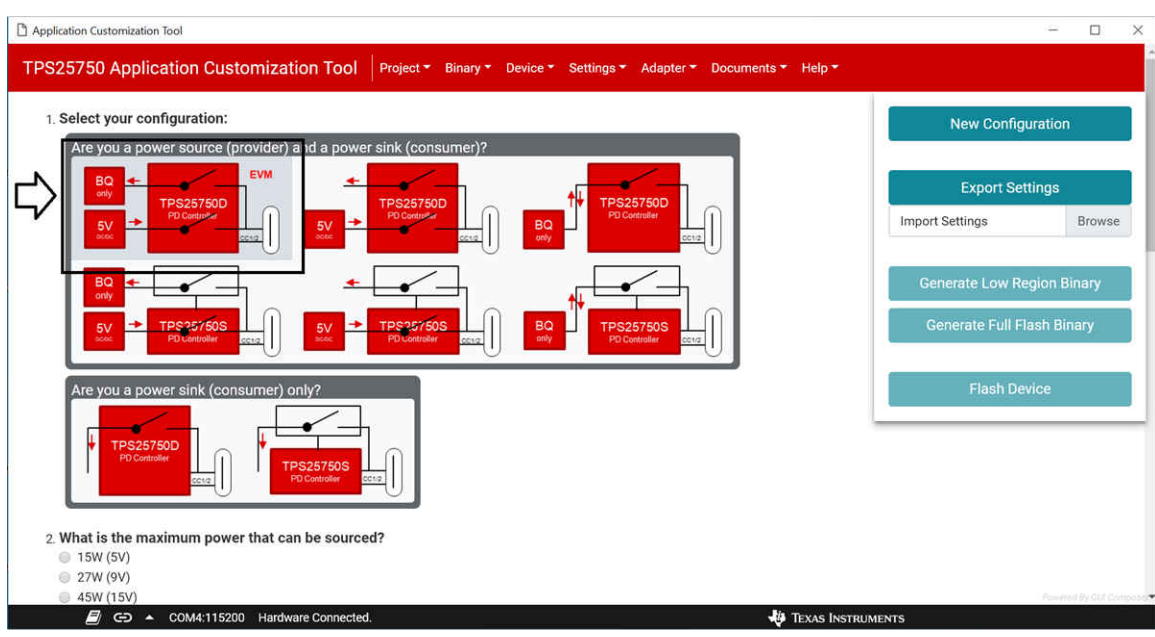

图 **3-3.** 确保选择了用黑色框标出的选项

- 第二个问题应该也已经填写完成。确保选择了 *100W (20V)*。请参见图 3-3。
- 第三个问题应该也已经填写完成。确保选择了 *100W (20V)*。请参见图 3-3。
- 第四个问题应该也已经填写完成。确保选择了 *Host & Device Dual Role Port (DRP)*。请参见图 3-3。
- 选择 *Power source (provider)* 作为第五个问题的答案。请参见图 3-3。

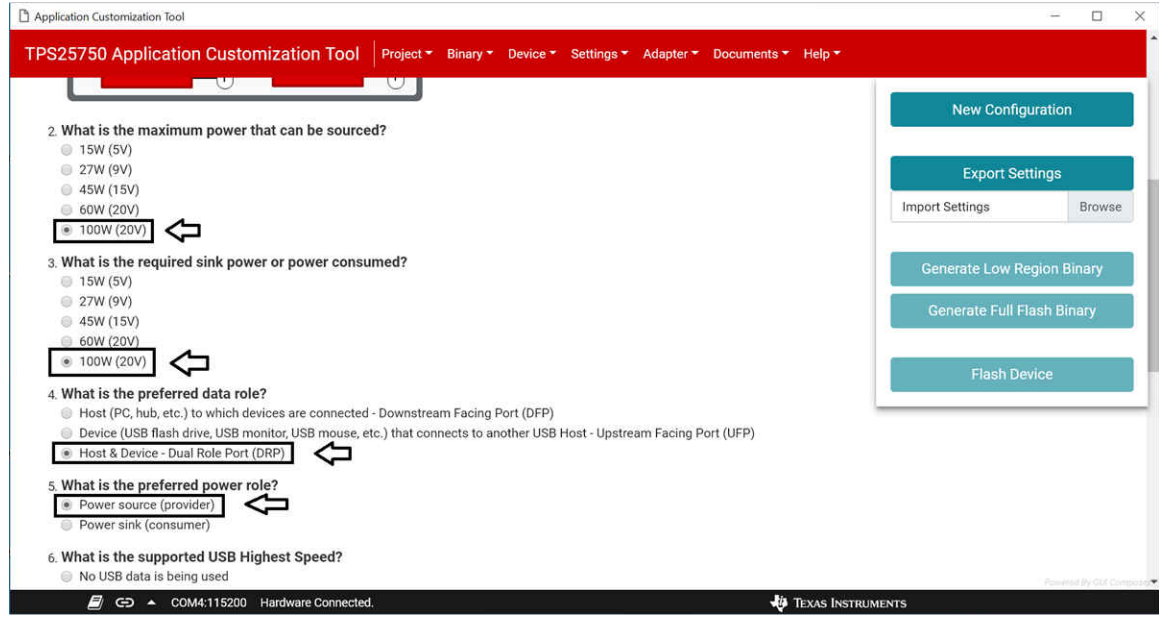

图 **3-4.** 确保选择了箭头指向的选项

- 为第六个问题选择 *USB 3.2 Gen 2* 选项。
- 对于第七个问题,选择 *No, use the TI Vendor ID in the Vendor Information File (VIF)*。
- 对于第八个问题,选择 *No, use '0x0000' as the Product ID*。

<span id="page-10-0"></span>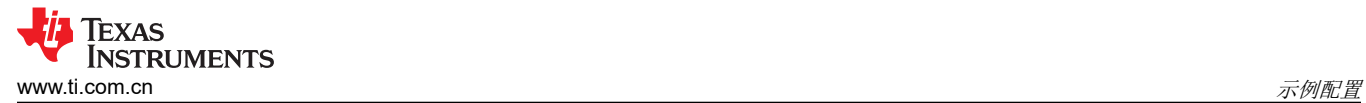

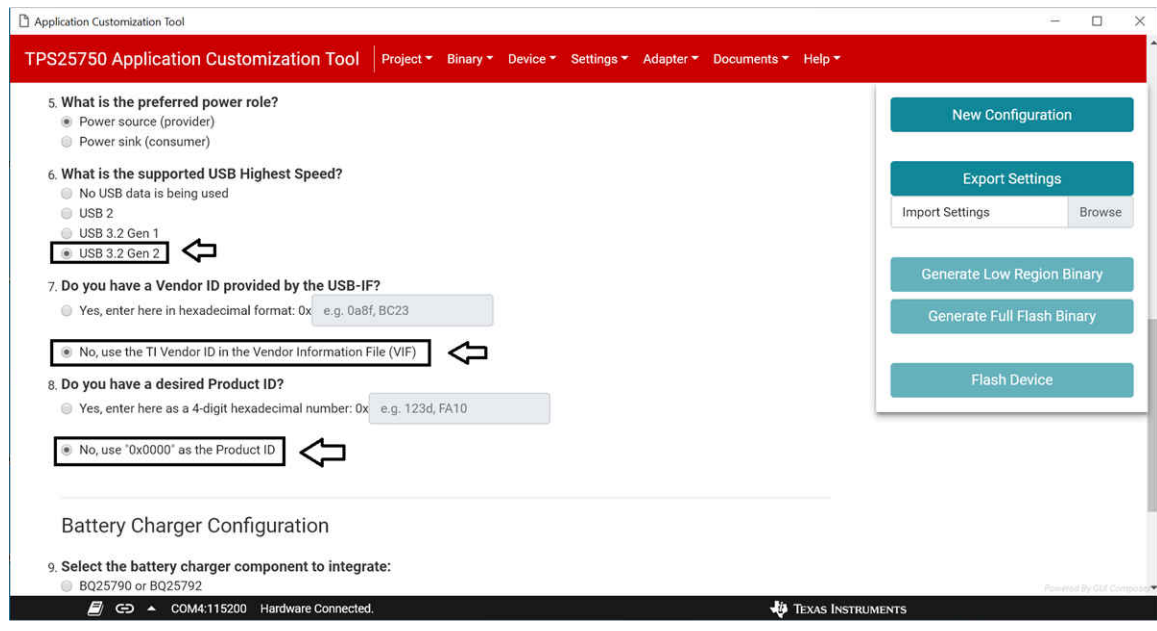

- 图 **3-5.** 确保选择了箭头指向的选项
- 对于第九个问题,选择 *BQ25790 or BQ25792* 作为要集成的电池充电器。
- 对于第十个问题,输入 *3.7V* 作为电池充电电压。
- 对于第十一个问题,输入 *1A* 作为电池充电电流。

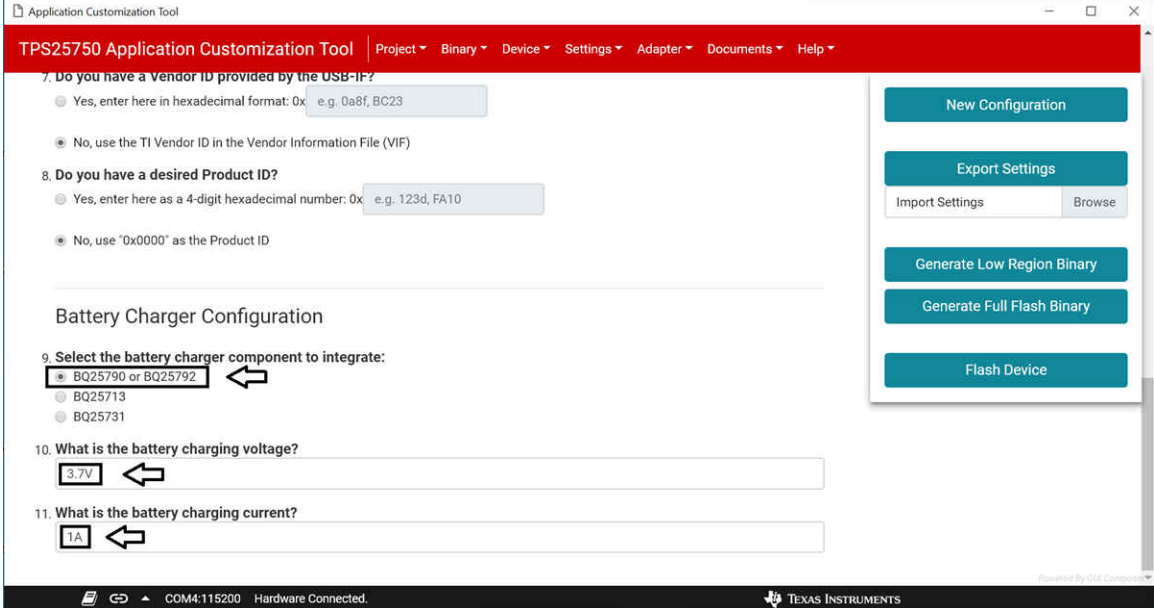

# 图 **3-6.** 确保与电池充电器相关的问题的答案与箭头所示的答案相符

• 现在右侧面板上的 *Flash Device* 按钮应该已启用。确保 TPS25750EVM 已通过 USB 物理连接到计算机,然后 点击 *Flash Device* 按钮将新设置上传到器件中。

<span id="page-11-0"></span>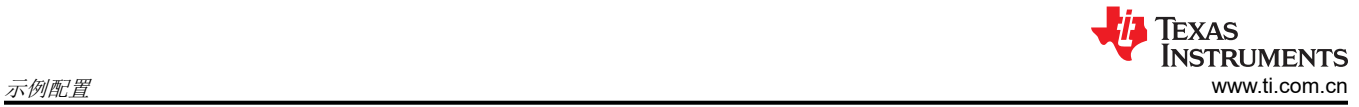

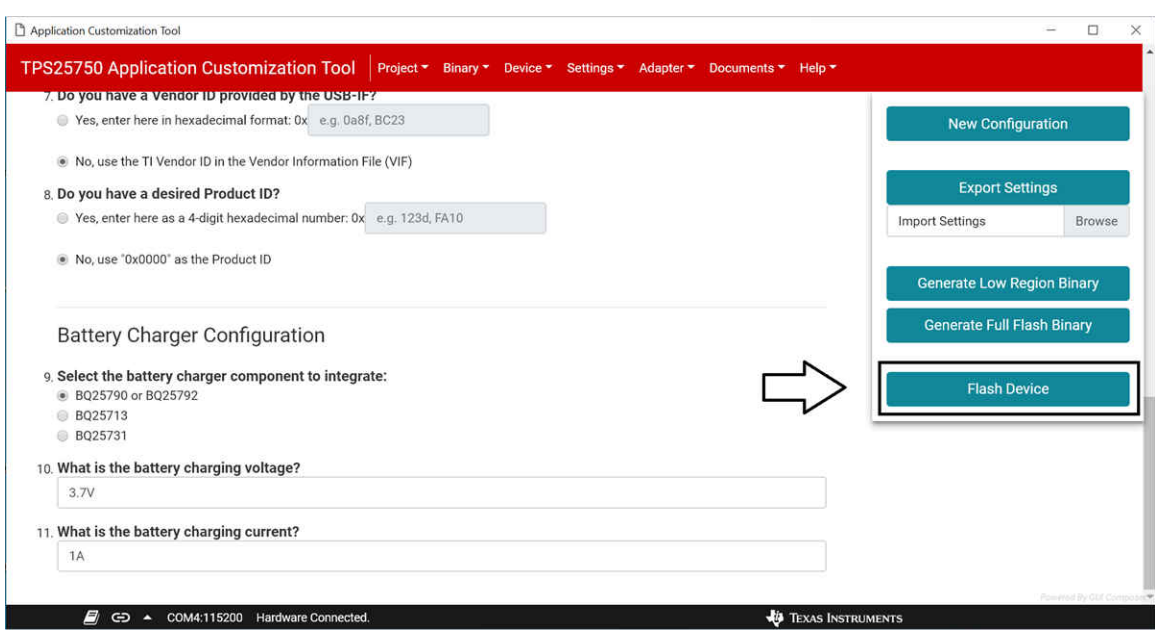

图 **3-7.** 表单填写完毕后,点击箭头指向的按钮对器件进行刷写

### 重要声明和免责声明

TI"按原样"提供技术和可靠性数据(包括数据表)、设计资源(包括参考设计)、应用或其他设计建议、网络工具、安全信息和其他资源, 不保证没有瑕疵且不做出任何明示或暗示的担保,包括但不限于对适销性、某特定用途方面的适用性或不侵犯任何第三方知识产权的暗示担 保。

这些资源可供使用 TI 产品进行设计的熟练开发人员使用。您将自行承担以下全部责任:(1) 针对您的应用选择合适的 TI 产品,(2) 设计、验 证并测试您的应用,(3) 确保您的应用满足相应标准以及任何其他功能安全、信息安全、监管或其他要求。

这些资源如有变更,恕不另行通知。TI 授权您仅可将这些资源用于研发本资源所述的 TI 产品的应用。严禁对这些资源进行其他复制或展示。 您无权使用任何其他 TI 知识产权或任何第三方知识产权。您应全额赔偿因在这些资源的使用中对 TI 及其代表造成的任何索赔、损害、成 本、损失和债务,TI 对此概不负责。

TI 提供的产品受 TI [的销售条款或](https://www.ti.com/legal/termsofsale.html) [ti.com](https://www.ti.com) 上其他适用条款/TI 产品随附的其他适用条款的约束。TI 提供这些资源并不会扩展或以其他方式更改 TI 针对 TI 产品发布的适用的担保或担保免责声明。

TI 反对并拒绝您可能提出的任何其他或不同的条款。

邮寄地址:Texas Instruments, Post Office Box 655303, Dallas, Texas 75265 Copyright © 2022,德州仪器 (TI) 公司